# Adobe® Photoshop® 10.0.1 (CS3) Printing Notes

**Release date: November 15, 2007**

## Adobe® Photoshop® 10.0.1 Update for CS3—Printing Notes

In Adobe® Photoshop® CS3 software, we made a significant effort to improve the printing experience for our users. This resulted in many changes to the printing code, improvements to the print interface, new color management functionality, and support for new features in the latest printer drivers and operating systems. Throughout the project, we worked closely with printer manufacturers to ensure the best possible integration with their devices.

A number of issues have come to our attention since we shipped CS3, and we are now releasing a maintenance update to address many of those that are without an easy workaround. We have also discovered that some problems can be avoided with minor refinements to the printing workflow and we have done our best to describe some of those here. Please read on in this document for specifics.

## Installation instructions

## Installing the Photoshop 10.0.1 update

Mac®: After downloading a ".dmg" file on Mac, double-click on the ".dmg" file to access the file's contents.

Windows®: After downloading a ".exe" file in Windows, double-click on the ".exe" file to access the file's contents.

Then go ahead and follow these steps to install the update:

- 1. Disable all virus protection software.
- 2. Ensure that the folder on your hard drive containing Photoshop is named "Adobe Photoshop CS3".
- 3. Double-click the "Adobe Photoshop Updater" application. If the updater reports that it cannot find the application to update, please uninstall Photoshop CS3, then reinstall the application (using the default folder name "Adobe Photoshop CS3"), then run the updater.
- 4. Follow the on-screen instructions.

## Additional notes

This updater will only update the retail version of Adobe Photoshop CS3 software and not any pre-release (Beta) versions. To confirm that the updater has run successfully, launch Photoshop and verify that the version number on the splash screen shows 10.0.1 and not 10.0. If it does not show 10.0.1, you may not have a retail version. Please contact your local Adobe retailer or http://www.adobe.com/ to purchase one.

## More Photoshop information

You can find product information as well as tutorials and training videos on the Photoshop product page on Adobe.com: http://www.adobe.com/products/photoshop.

## Technical support

Adobe offers complimentary and paid support options. For more information, please visit our support page: http://www.adobe.com/support/ main.html.

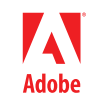

## Issues fixed in this release

#### **Printing**

- Incorrect margins and cropping no longer occurs on various Epson printers.
- —On some Epson Printers (Stylus Photo 1200, 2200, and others), when printing to paper other than letter-sized or when switching paper sizes, images could print off-center or even off the page.
- Solved a problem where the image would print too small and off-center. —Images would print incorrectly if print resolution was changed from default.
- • Printer settings on Windows are now application-wide, not per document. —Printer settings are now sticky. They will now be remembered from the previous document when opening a new document. For documents with existing printer settings, the existing settings will be honored.
- • Color matching is now correct on BPE printers (notably the Epson 3800) when Photoshop is set to handle color management.
	- —BPE Printers expect a Profile to be passed when Photoshop manages color. Photoshop now passes the Profile.
- • Epson 2400 driver no longer does double color profiling when PS is handling the color management and we explicitly turn off Epson color management in the Print dialog.
- • Color management will now produce identical results on Intel and PowerPC-based Macs.
- • Correct Page Setup now comes up in the Print dialog when you change printers to print different documents. —Page Setup would sometimes show the preferences for a previously selected printer.
- RGB to CMYK conversion with a specific ICC profile and Adobe(ACE) engine is fixed. —Specific types of ICC profiles were being incorrectly converted. Converted images would appear close to black, if not entirely black.
- • Printing to the Konica Minolta Magicolor 2430DL has been fixed.

## Preparing to print

To prepare your computer for printing with the Photoshop 10.0.1 update, please follow these simple steps:

- 1. Install the Photoshop update.
- 2. Delete your printer.
- 3. Re-add your printer via the OS Print Control Panel (Win) or Printer Setup (Mac).
- 4. Install profiles for both the printer and paper you're going to use.
- 5. Delete your Photoshop Preferences. To do this, launch the application while holding down Ctrl+Alt+Shift (Windows) or Command+Option+Shift (Mac OS), then click Yes to the message, "Delete the Adobe Photoshop Settings file?"

#### Printing workflows

There are two main methods for printing from Photoshop. One relies on Photoshop to manage color, the other relies on the printer. We'll discuss both of them in depth here, focusing on best practices and preferred settings when printing from both Mac and Windows to the most common printers.

#### Photoshop color managed workflow

Because it gives you the most control over the printing process, the Photoshop color managed workflow is the preferred method for printing from Photoshop.

#### **Color Management Settings**

First you need to adjust your Color Management Settings:

- 1. Select Print to call up the Print Window.
- 2. Set Color Handling to Photoshop Manages Colors—Photoshop Manages Colors means that Photoshop will control the color conversion of the image from its original color space to the printer's color space. This conversion will happen according to the Printer Profile you select in the next step.
- 3. Set Printer Profile to the profile that best matches your printer and paper—Printer Profile characterizes the color qualities of your printer in combination with the paper you're using. Photoshop uses this profile to adjust the image accordingly before sending it to the printer. It is critical to have a good, accurate profile for every printer and paper combination you intend to use. Most printer companies provide profiles for their printers and papers. If you're using different paper that doesn't have a profile, you'll need to either make one yourself or obtain one from a third party.
- 4. Set Rendering Intent—This specifies the method used in converting the image from its original color space to the printer's color space. For photos or color art work use Relative Colorimetric or Perceptual. For graphics or artwork with lots of saturated solid colors use Saturation.
- 5. Set Black Point Compensation—Black Point Compensation is checked by default, and should be checked if not. BPC maximizes your printer's ability to create the appearance of black in the image.

#### **Print Window**

Choosing Print takes you to the OS Print Window. However, the layout and behavior of the Print Window is very different on Mac versus Windows, so we will discuss each OS individually.

#### **Mac**

On Mac, the Print Window is essentially a framework that contains both the OS print settings as well as the actual printer driver settings. For our purposes, we only need to worry about the printer driver settings.

There are three popup menus in the Print Window. The first menu indicates which printer is selected, the second allows you to select and save presets, and the third lets you access tabs containing settings for various features.

At this point you'll need to do a little hunting. You need to find the settings that allow you to choose your paper type, change print quality, and turn OFF Printer Color Management (since we have Photoshop managing color).

Unfortunately every printer driver seems to use completely different terminology and layout for their settings.

- • Epson—With newer Epson drivers, you should look for "Print Settings" and "Printer Color Management".
- • Canon—Canon has "Quality & Media" and "Color Options".
- HP-HP drivers show "Color Options" and "Image Quality".

Once you find the settings for your particular printer, make the following changes:

- 1. Set the paper type to the paper you're using.
- 2. Set Quality to Best (you may find this under Advanced Settings).
- 3. Set Color Management to Off, None, or Application Managed. Which one will depend on your driver.

That's it, you're done. Click print.

#### **Windows**

The OS Print Window on Windows allows you to perform standard tasks like changing printers, printing multiple copies, etc.

The interesting settings are in Preferences. Click the Preferences button to bring up the printer driver settings for

your selected printer. Locate the settings that allow you to choose your paper type, set your desired print quality, and turn OFF Printer Color Management (since we have Photoshop managing color).

Every printer driver uses different terminology and layout. As a general rule, paper and print quality are located on the same tab while color settings may be somewhat hidden.

- • Epson—The initial tab has Automatic and Custom radio buttons in the Mode section. Select Custom. You have a Custom Settings popup menu and an Advanced button. Click Advanced. The resulting window should let you select paper type, specify print quality, and turn OFF Color Management. Note: On the r1800, select ICM and then the OFF checkbox will appear. Click OK to exit Print Preferences.
- • Canon- The initial tab contains the paper type and print quality settings. Set those. Now click the Color Settings button in the Color Mode section of this tab. You should now see the Color Settings window, which should contain the Matching tab. Click this tab and set Matching Mode to OFF. Click OK to get out of the Print Preferences.
- • HP—The Features tab allows you to set the paper type and quality settings. In the Color tab, select Application Managed Colors. Click OK to exit Print Preferences.

When you're finished, click Print in the Print Window.

## Printer color managed workflow

This method allows the print driver to do the color conversion of the image from its original color space to the printer's color space. Results will vary from driver to driver.

#### **Color Management Settings**

Adjust your Color Management Settings:

- 1. Select Print to call up the Print Window.
- 2. Set Color Handling to Printer Manages Colors—This ensures that the printer driver will do the color conversion of the image from its original color space to the printer's color space.
- 3. Printer Profile—No setting required.
- 4. Rendering Intent—Generally, no setting is required here. However, some printers will pay attention to the Rendering Intent set in our print dialog. Consult your printer's documentation.
- 5. Black Point Compensation—No setting required.

#### **Print Window**

Choosing Print takes you to the OS Print Window. However, the layout and behavior of the Print Window is very different on Mac versus Windows, so we will discuss each OS individually.

#### **Mac**

On Mac, the Print Window is essentially a framework that contains both the OS print settings as well as the actual printer driver settings. For our purposes, we only need to worry about the printer driver settings.

There are three popup menus in the Print Window. The first menu indicates which printer is selected, the second allows you to select and save presets, and the third lets you access tabs containing settings for various features.

Find the settings that allow you to choose your paper type, change print quality, and turn ON Printer Color Management (it should be ON by default, but you should make sure).

Different drivers will have these settings in different locations.

- • Epson—With newer Epson drivers, you should look for "Print Settings" and "Printer Color Management".
- • Canon—Canon has "Quality & Media" and "Color Options".
- HP-HP drivers show "Color Options" and "Image Quality".

Once you find the settings for your particular printer, make the following changes:

- 1. Set the paper type to the paper you're using.
- 2. Set Quality to Best (you may find this under Advanced Settings).
- 3. Set Color Management to Printer Color Management, or Color Controls on Epson. Some printers also allow you to choose ColorSync to do the image conversion.

#### Now click Print.

#### **Windows**

The OS Print Window on Windows allows you to perform standard tasks like changing printers, printing multiple copies, etc.

The interesting settings are in Preferences. Click the Preferences button to bring up the printer driver settings for your selected printer. Locate the settings that allow you to choose your paper type, set your desired print quality, and turn ON Printer Color Management.

As with the Mac, every printer driver uses different terminology and layout. As a general rule, paper and print quality are located on the same tab while color settings may be somewhat hidden.

- • Epson—The initial tab has Automatic and Custom radio buttons in the Mode section. Select Custom. You have a Custom Settings popup menu and an Advanced button. Click Advanced. The resulting window should let you select paper type, specify print quality, and set Color Management to Color Controls. Click OK to exit Print Preferences.
- • Canon—The initial tab contains the paper type and print quality settings. Set those. Now click the Color Settings button in the Color Mode section of this tab. You should now see the Color Settings window, which should contain the Matching tab. Click this tab and set Matching Mode to ICC Matching. Click OK to get out of the Print Preferences.
- • HP—The Features tab allows you to set the paper type and quality settings. In the Color tab, select ColorMatch/ sRGB (if your image space is anything besides sRGB, HP recommends using Photoshop Managed Color). Click OK to exit Print Preferences.

When you're finished with your settings, click Print in the Print Window.

#### **A final note on Printer Managed Color**

When you select Printer Managed Color, most drivers allow you to make some form of image adjustment. Hue, saturation, and/or CMYK levels are quite common. We suggest you do NOT use these settings. If you've just spent hours tweaking an image in Photoshop and your first print is unsatisfactory, go back to Photoshop and tweak it further there. There you have better controls and more feedback on which to base your corrections. We also suggest trying both Photoshop Color Managed AND Printer Color Managed to see which one works better with your particular printer.

#### Copyright information

Adobe, the Adobe logo, and Photoshop are either registered trademarks or trademarks of Adobe Systems Incorporated in the United States and/or other countries. Mac is a trademark of Apple Computer, Inc. registered in the U.S. and other countries. Windows is either a registered trademark or a trademark of Microsoft Corporation in the United States and/or other countries.

All other trademarks are the property of their respective owners.

Copyright 2007 Adobe Systems Incorporated. All rights reserved.